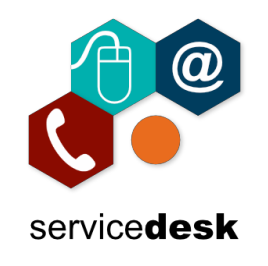

## **To access GoToMyPC using Corporate Login (SSO) follow the steps below on the GoToMyPC Secure Login page.**

**\*Please Note: Corporate Login (SSO) does not work with the GoToMyPC desktop client\***

1. On the GoToMyPC Secure Login web page do not enter your existing email address or password but click on "Corporate Login (SSO)"

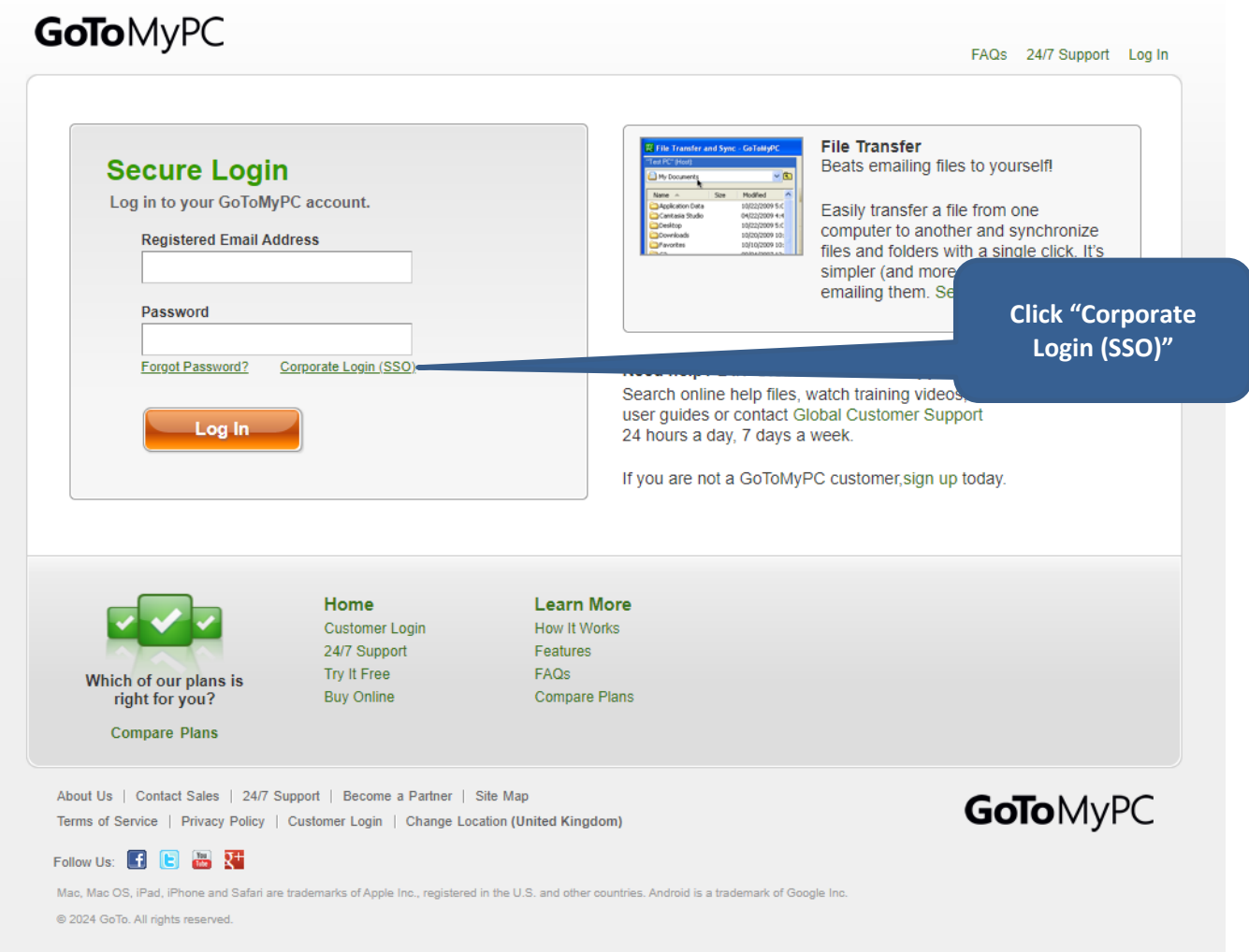

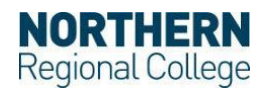

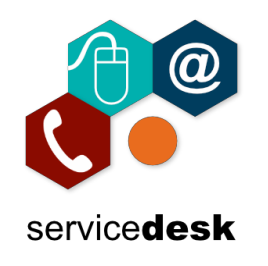

2. On the GoToMyPC corporate account login page enter your college Microsoft 365 Username and click "Next".

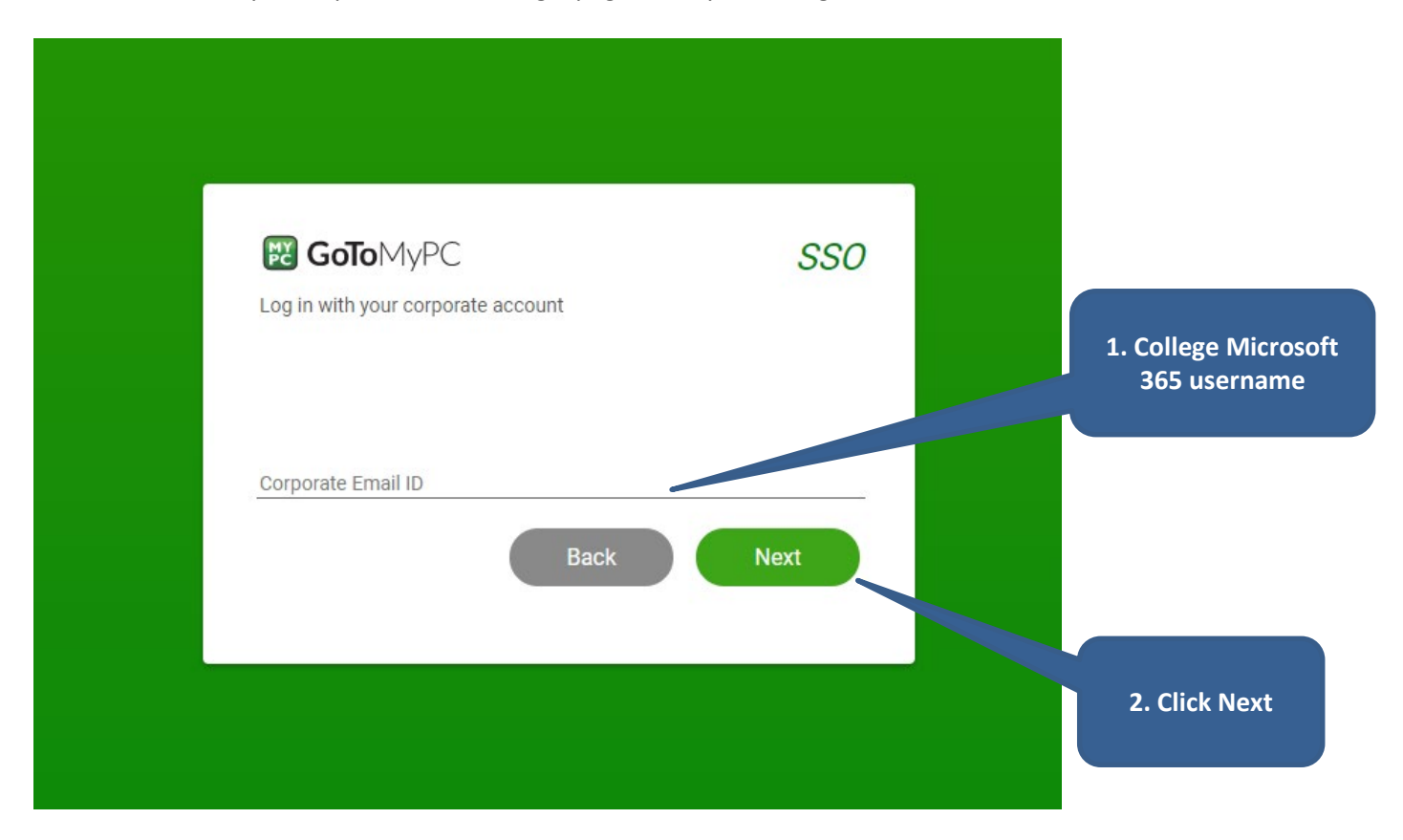

3. Enter your college Microsoft 365 username and click "Next".

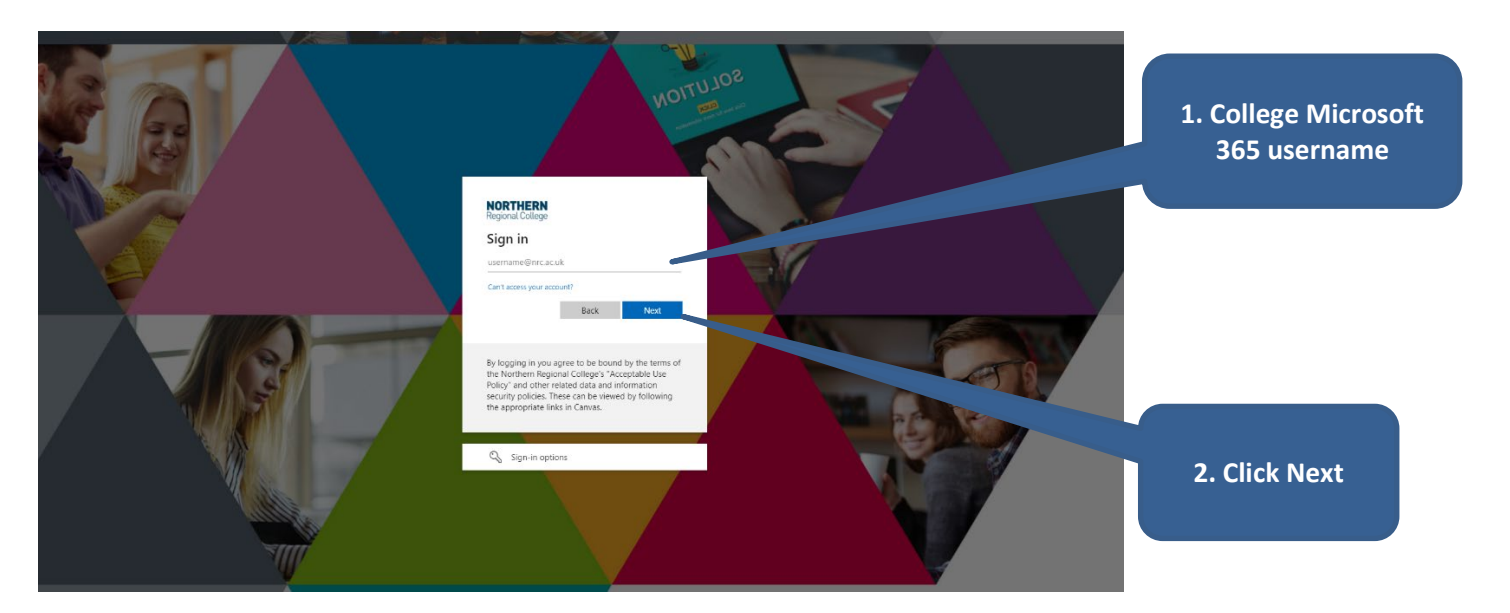

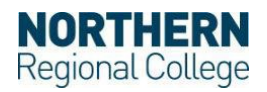

## **GoToMyPC Corporate Login (SSO) Guide** June 2024

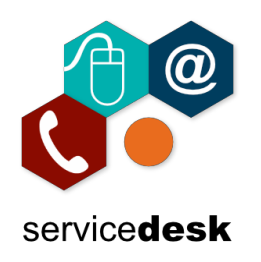

- $s_{OLU}$ **MOIT 1. Enter your College NORTHERN login password**  $\leftarrow$ Enter password Password Forgot my password By logging in you agree to be bound by the terms of<br>the Northern Regional College's "Acceptable Use<br>Policy" and other related data and information<br>security policies. These can be viewed by following<br>the appropriate links i **2. Click Sign in**
- 4. Enter your college login password and click "Sign in"

5. Complete the Multi Factor Authentication challenge on your registered device.

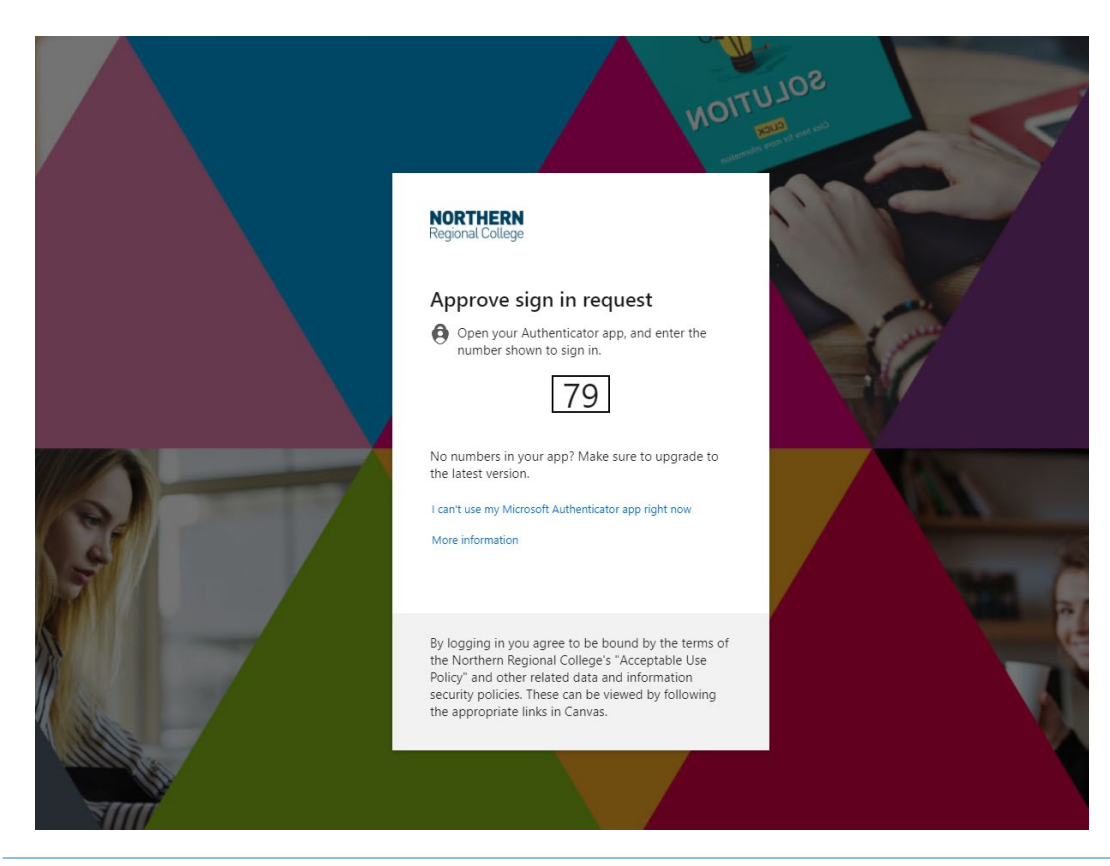

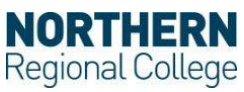

## **GoToMyPC Corporate Login (SSO) Guide** June 2024

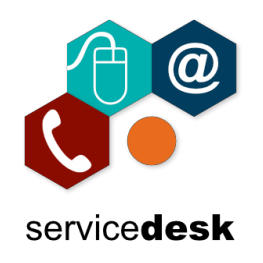

6. Decide whether you want to remain signed in or not by selecting "Yes" or "No".

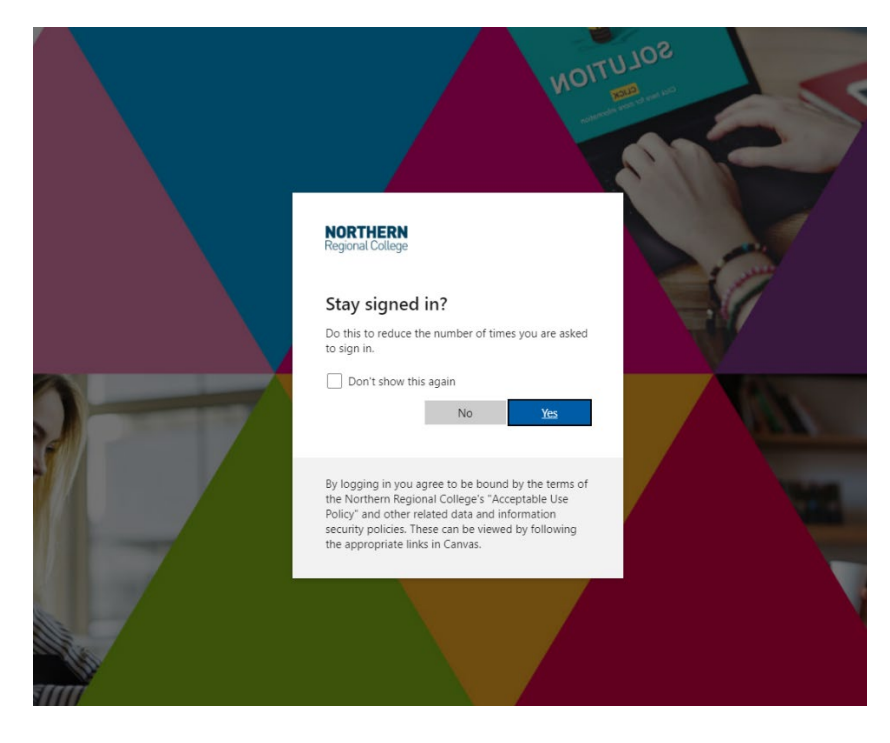

7. This will take you to the GoToMyPC Computers Page.

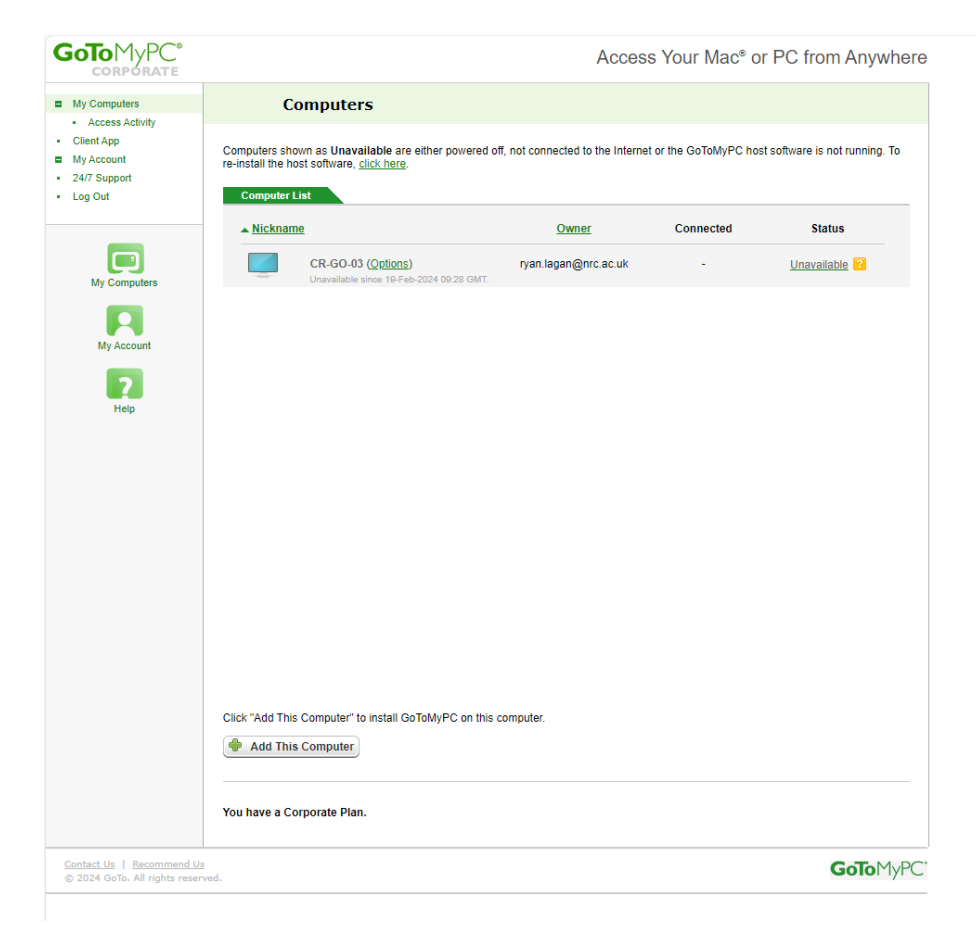

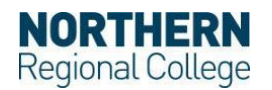